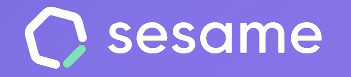

**Plan Professional** 

**Plan Enterprise** 

# Evaluaciones

**La herramienta que te permite analizar cómo se siente y cómo se encuentra tu equipo.** 

**Documento para el administrador**

# **¡Hola!**

Te damos la bienvenida a Sesame, el software que simplifica la gestión de RRHH. En este documento te explicaremos qué son las **'Evaluaciones'** y cómo puedes instalarlas en tu panel. Iremos paso a paso, así que no te preocupes, ¡Estamos aquí para ayudarte en lo que necesites!

### Contenido

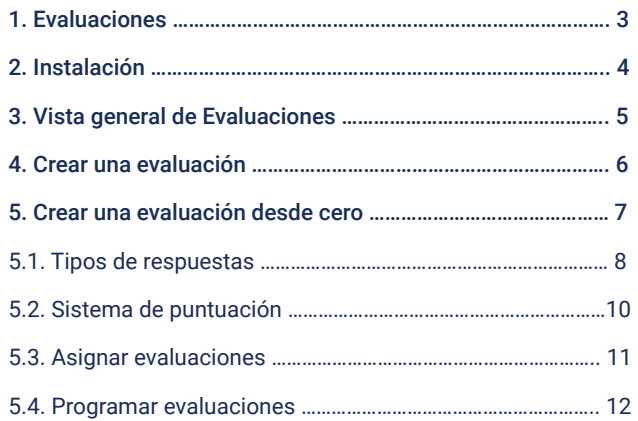

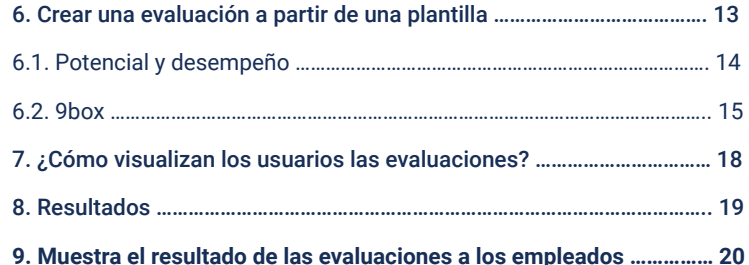

# **1. Evaluaciones. ¿Qué son y para qué sirven?**

Las evaluaciones son los cuestionarios que podrás enviar de manera **individual** o **colectiva** a tus trabajadores para que respondan durante un determinado periodo de tiempo.

Descubrirás información que te ayudará a:

**Identificar y resolver conflictos.**

 $n^{\prime}$ 

日

**Mejorar la comunicación entre empleados y managers.**

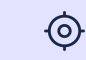

**Encontrar oportunidades de capacitación y crecimiento.** 

**Potenciar el desarrollo profesional de los empleados.**

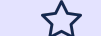

**Reconocer los méritos de tus empleados.**

**Motivar al equipo.**

# **2. Instalación**

Haz clic en el botón "**Aplicaciones**" que encontrarás al final de la barra lateral izquierda y busca la tarjeta "**Evaluaciones**".

Cuando se haya completado la instalación, podrás encontrar la herramienta en el menú con el resto de funcionalidades instaladas. Estará dentro de la categoría "Talento".

#### **Evaluaciones**  $\nabla$

Envía a tu equipo evaluaciones predefinidas 360 y 9box para descubrir su rendimiento, potenciar su talento e identificar áreas de mejora.

Instalar

# **3. Vista general de Evaluaciones**

Para que lleves el control de tus evaluaciones al máximo, desde la vista general de Evaluaciones podrás consultar la información más relevante:

- Quién ha creado la evaluación y cuándo.
- Los trabajadores evaluados y quiénes evalúan (puedes acceder a su perfil al hacer clic sobre su avatar).
- La cantidad de respuestas recibidas y las pendientes.
- El estado de la evaluación: Borrador, Programada, Activa o Finalizada.
- Acciones rápidas según el estado de la evaluación: Ver resultados, Configurar, Cancelar envío.

Asimismo, al hacer clic en el icono de los tres puntos, podrás duplicar, editar, activar o eliminar una evaluación.

Por último, para agilizar tu día a día, puedes filtrar las evaluaciones por estado, centro y departamento.

valuaciones por **evaluaciones con resultados, estado** y **tipo.**

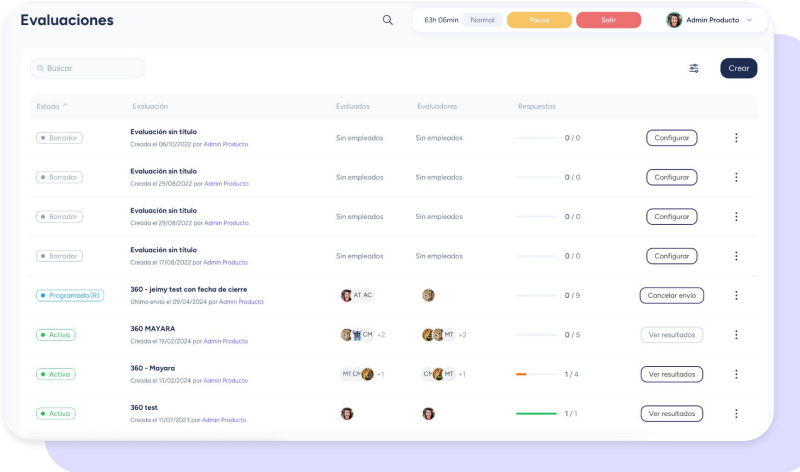

# **4. Crear una evaluación**

Desde la sección **Evaluaciones**, dirígete a la parte superior derecha de la pantalla y haz clic en **"Crear".** Verás que puedes elegir entre dos opciones: crear una evaluación desde cero o elegir una plantilla.

A continuación te contamos las características de cada opción, cuál es su función y cómo puedes configurarlas.

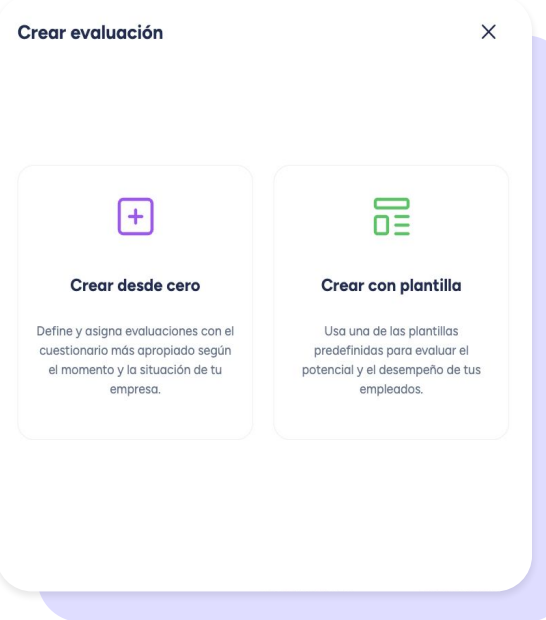

# **5. Crear una evaluación desde cero**

¿Necesitas recabar información concreta sobre tus empleados?

Si decides crear una evaluación desde cero, podrás generar tantas preguntas como quieras y escoger entre los distintos tipos de respuesta disponibles.

Ten en cuenta que puedes **agrupar las preguntas** según la temática. Incluso, puedes **crear subgrupos dentro de los grupos** temáticos. Esto te permitirá abordar aspectos específicos con mayor detalle y **obtener una comprensión más completa** de las opiniones y experiencias de los evaluados.

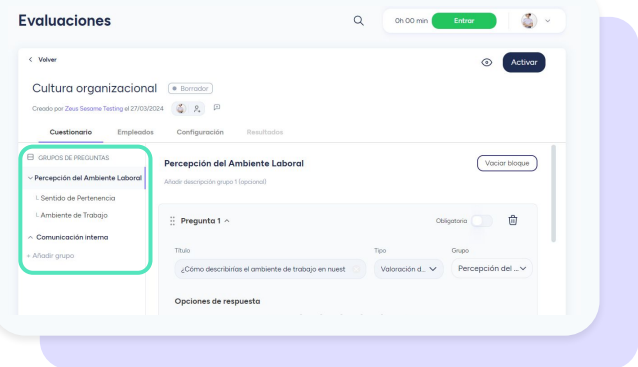

# **5.1 Tipos de respuestas**

En Sesame encontrarás hasta 7 tipos de respuesta para cada pregunta:

- 1. **Elección única:** Podrás crear diferentes respuestas y el empleado solo podrá seleccionar una.
- 2. **Elección múltiple:** Podrás crear diferentes opciones de respuesta y el empleado podrá seleccionar tantas como quiera.
- 3. **Respuesta de texto:** Los empleados podrán escribir la respuesta en un cuadro de texto.
- 4. **Rango:** Como máximo del 1 al 6, los empleados podrán elegir desde el 1 (nada de acuerdo) al 6 (totalmente de acuerdo).
- 5. **Satisfacción:** Los empleados podrán elegir entre las 5 caras disponibles su grado de satisfacción.

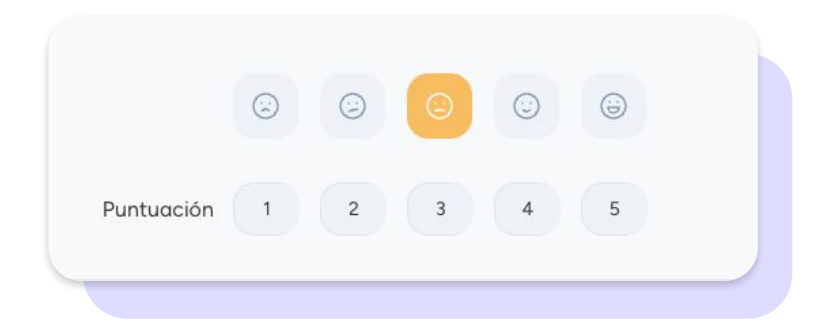

6. **Valoración de estrellas:** El empleado valorará con estrellas eligiendo como mínimo una (poco) y como máximo 5 (mucho).

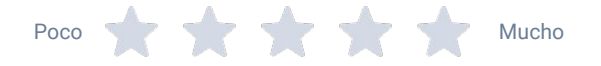

7. **Organigrama:** Eligiendo este tipo de respuesta podrás ver en el organigrama el porcentaje de respuesta de cada empleado. Para que sea más fácil de distinguir, a cada respuesta se le asignará un color.

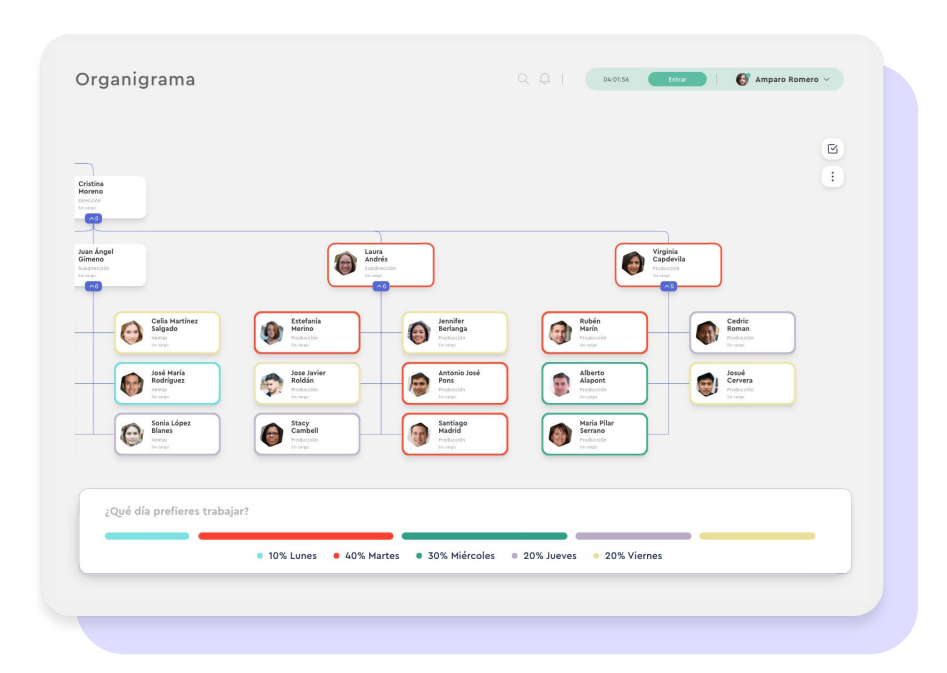

# **5.2 Sistema de puntuación**

**En las evaluaciones, podrás activar el sistema de puntuación** para obtener un resultado global con el que marcar objetivos estratégicos y de crecimiento.

Utilizarlo es muy sencillo. Activa el switch de "**Añadir puntuación**". A medida que vayas añadiendo opciones de respuesta, podrás añadir la puntuación con un valor de entre -100 y 100.

Cuando la evaluación finalice, podrás ver la puntuación alcanzad por tus empleados y compararla con la puntuación máxima posible.

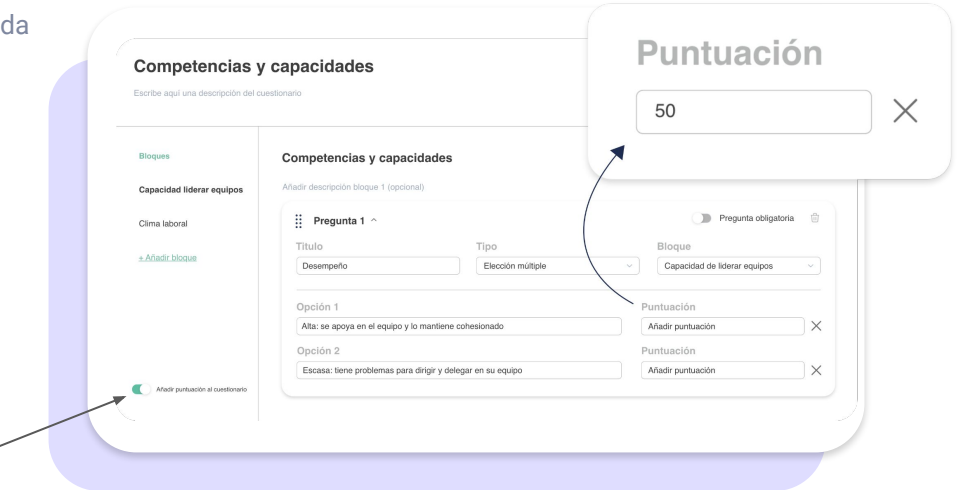

### **5.3. Asignar evaluaciones**

Para asignar la evaluación, continúa a la siguiente pestaña.

Ya sea que hayas creado una **evaluación desde cero o utilizando una plantilla,** tendrás que definir tanto **Evaluados** como **Evaluadores**:

- **Evaluados:** los empleados a los que se evalúa.
- **Evaluadores:** los empleados que reciben y responden las preguntas de la evaluación.

Haz clic en **Añadir empleados >> Añadir**. Para facilitarte la asignación, podrás filtrar por **Departamento o Centro**. También podrás seleccionar manualmente a cada uno de los empleados que quieres evaluar.

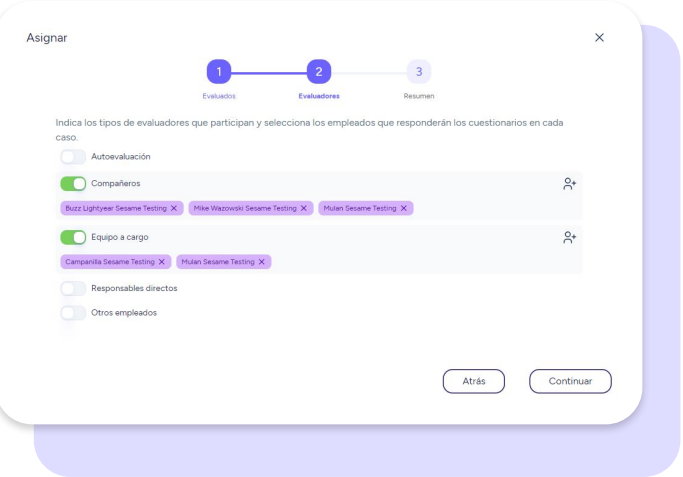

# **5.4 Programar evaluaciones**

**Podrás aplicar esta lógica en todas las evaluaciones disponibles en Sesame**.

Para programar la evaluación, primero **elige el tipo de envío: único o recurrente.** 

En caso de elegir un **envío recurrente**, tendrás que:

- Completar los datos al lado de **"Programar primer envío"**.
- Seleccionar la frecuencia de los envíos (día, semana, mes, año, etc.).
- Configurar la fecha y la hora de los envíos.
- Establecer durante cuántos días estará activa la evaluación cada vez que se vuelva a publicar.

En caso de elegir un **envío único**, tendrás que:

- Programar cuándo se publicará la evaluación y cuánto tiempo estará activa.
- Darle a "Guardar" y luego a "Activar".

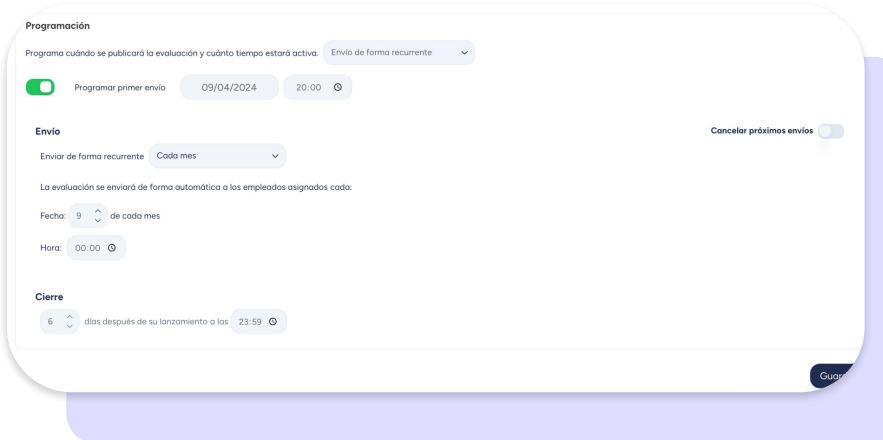

# **6. Crear una evaluación a partir de una plantilla**

Si decides crear una evaluación a partir de alguna de las plantillas disponibles en la plataforma, a continuación te contamos cuál es su función y cómo puedes configurar cada una:

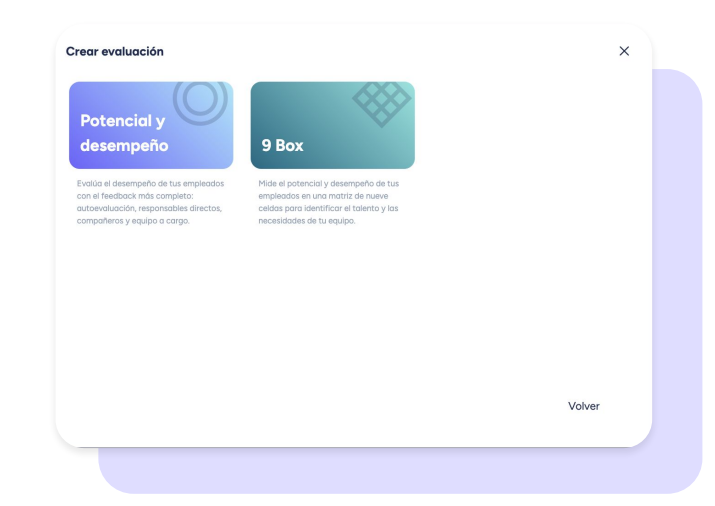

# **6.1. Potencial y desempeño**

Valora el potencial y el desempeño de los trabajadores a partir del feedback de sus superiores y compañeros, así como de su propia autoevaluación.

### **¿Cómo crear una evaluación de Potencial y desempeño?**

Para empezar, escribe el título de tu evaluación y una breve descripción. Luego, revisa una a una las preguntas preestablecidas y haz los cambios que necesites para que se adapten a tu empresa.

A continuación, asigna a los empleados que quieres **evaluar** y a sus **evaluadores** (defínelos según su relación laboral con los evaluados).

En la sección de "**Resumen",** podrás revisar la asignación y seguir con la configuración de la evaluación.

Cuando hayas añadido a los evaluadores, vuelve a la pestaña de "Cuestionarios" y asígnalos en cada pregunta haciendo clic en "**Selecciona evaluadores para esta pregunta**". Si no asignas a un evaluador en cada pregunta, no podrás enviar la evaluación.

Finalmente, programa el envío.

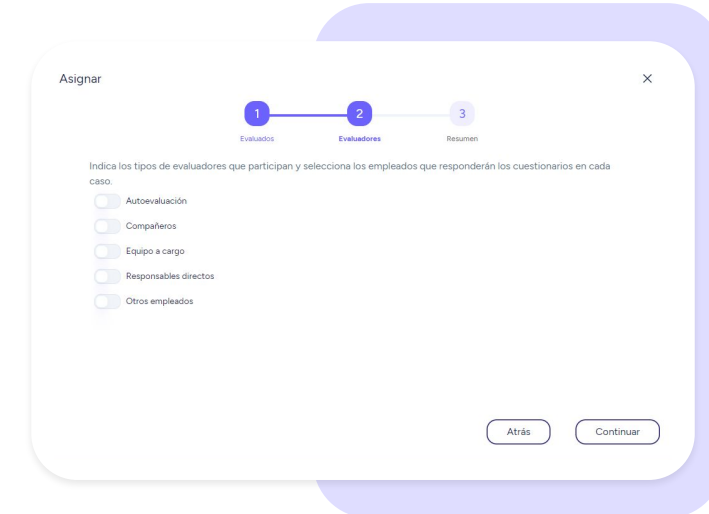

#### sesamehr.es

## **6.2. 9box**

A la hora de preparar una evaluación 9box, debes tener en cuenta que además del desempeño, también vas a evaluar el potencial.

Para poder agilizar el proceso, encontrarás creados los **cuestionarios de potencial y desempeño.** Solo tendrás que configurar:

- Título del cuestionario
- ¿A quién vas a evaluar?
- ¿Quiénes serán los evaluadores?
- Programación

Además, antes de enviar la evaluación podrás acceder a la vista previa.

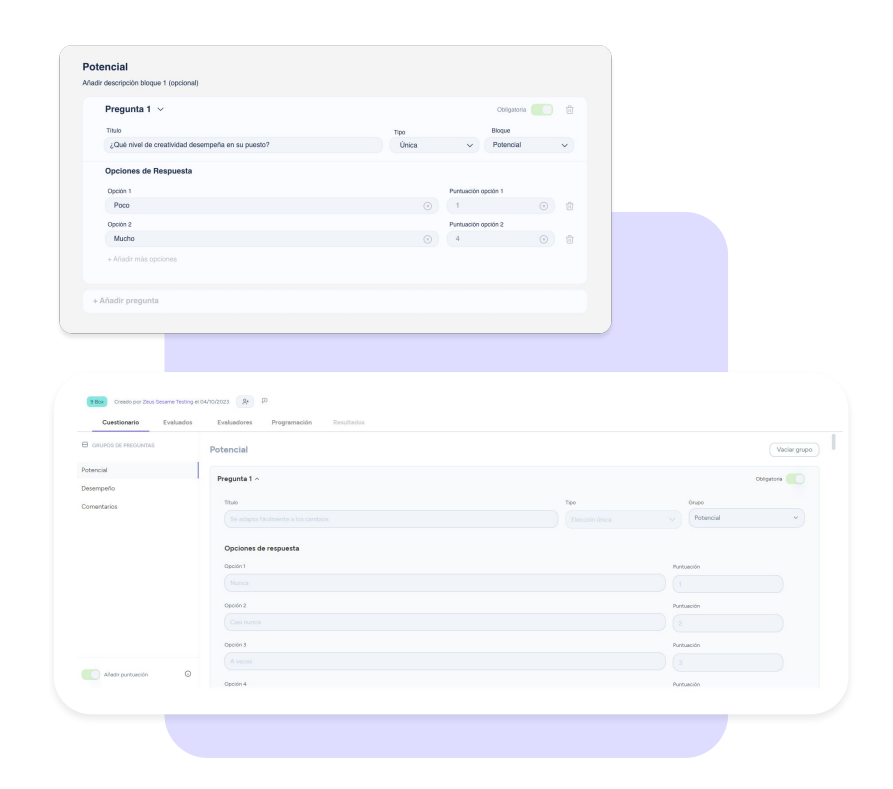

# **6.2.1. 9box: Resultados, ¿en qué se basan?**

Para obtener los resultados nos encargamos de **sumar los puntos obtenidos en cada bloque (potencial y desempeño)**. En caso de haber varios evaluadores para un evaluado, **el resultado se obtiene de la media aritmética** de puntos por grupo de todos los evaluadores.

#### **¿Cómo puedo interpretar la 9box?**

Dependiendo de los resultados, verás el avatar de cada evaluado situado en una matriz de 9 celdas.

Cada una de ellas tiene un significado diferente. Según los resultados que obtengas, te contaremos qué significa cada celda y cómo actuar en cada situación:

- **● Futuro líder superestrella**
- **● Futura estrella en crecimiento**
- **● Futura estrella profesional**
- **● Enigma diamante en bruto**
- **● Enigma columna vertebral**
- **● Jugador clave**
- **● Tibio**
- **● Dilema**
- **● Iceberg**

Además, al pasar el mouse sobre los avatares de tus empleados, podrás ver los puntos por grupo. Haz clic en "**Ver detalle**" para ampliar a fondo la información.

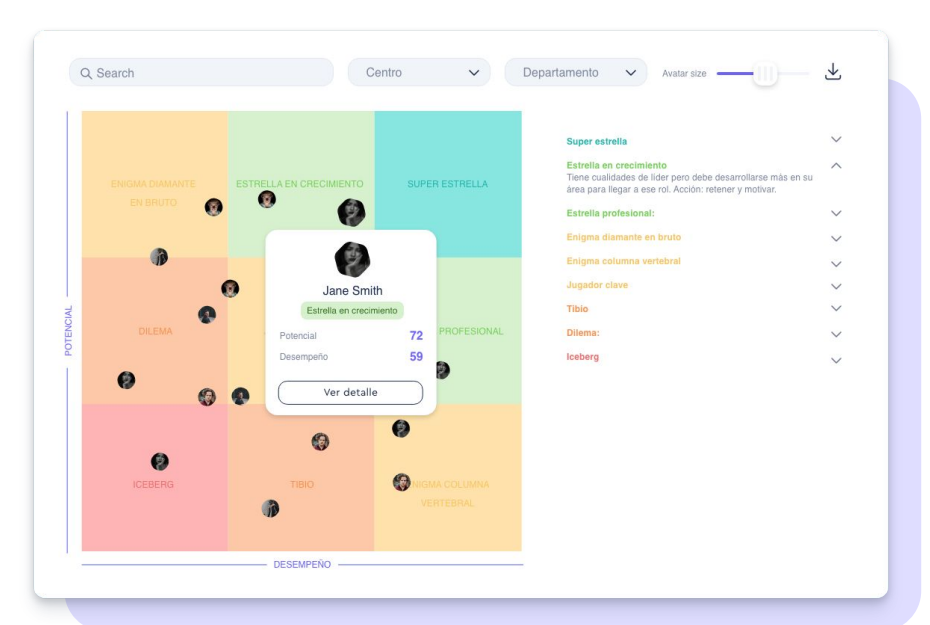

## **6.2.2. 9box: Resultados al detalle**

Después de hacer clic en "**Ver detalle**", accederás a los resultados de ese evaluado en concreto. Como ya habrás visto anteriormente en Sesame, los resultados aparecerán reflejados a través de gráficos visuales e intuitivos.

Además, desde aquí podrás ver quién falta por responder la evaluación y enviarle un recordatorio.

Finalmente, para descargar los resultados (Excel, PDF o CSV), solo tendrás que hacer clic en el **icono de descarga**.

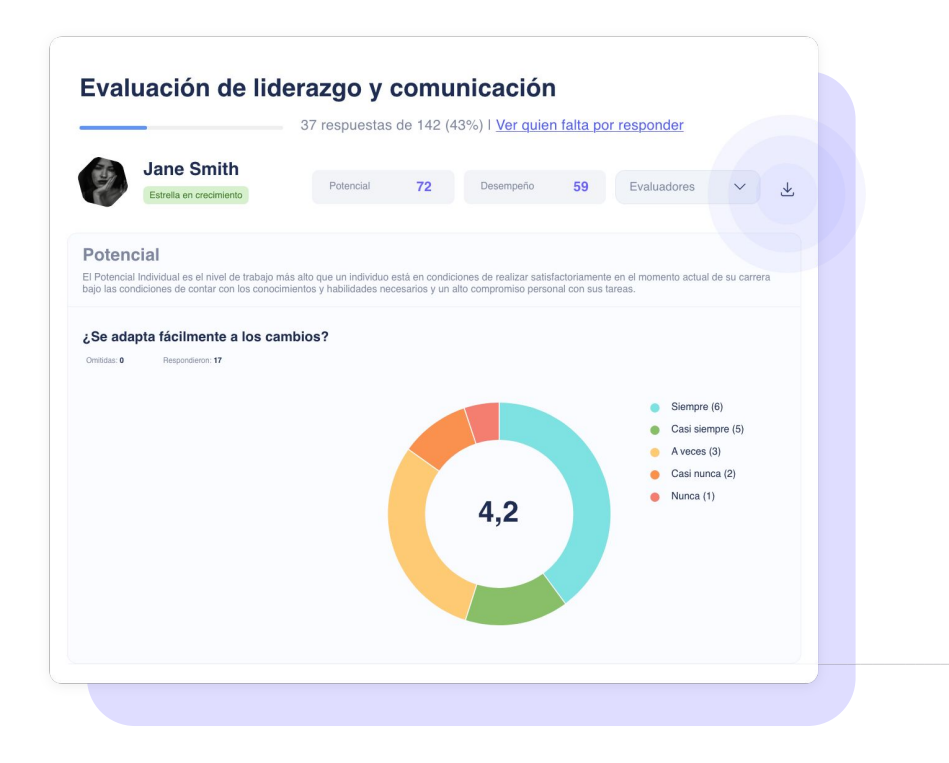

# **9. ¿Cómo visualizarán tus usuarios las evaluaciones?**

### **Dashboard**

En el momento que envíes las evaluaciones, tus usuarios recibirán una notificación en el panel  $(4)$ 

Además, desde el dashboard podrán visualizar y responder sus evaluaciones asignadas.

 Asimismo, también podrán contestarlas desde su perfil de empleado:

#### **Perfil >> Evaluaciones**

### **App**

Desde la App tus usuarios recibirán una notificación con sus **cuestionarios pendientes**, podrán responderlos y evaluar a sus compañeros desde su celular.

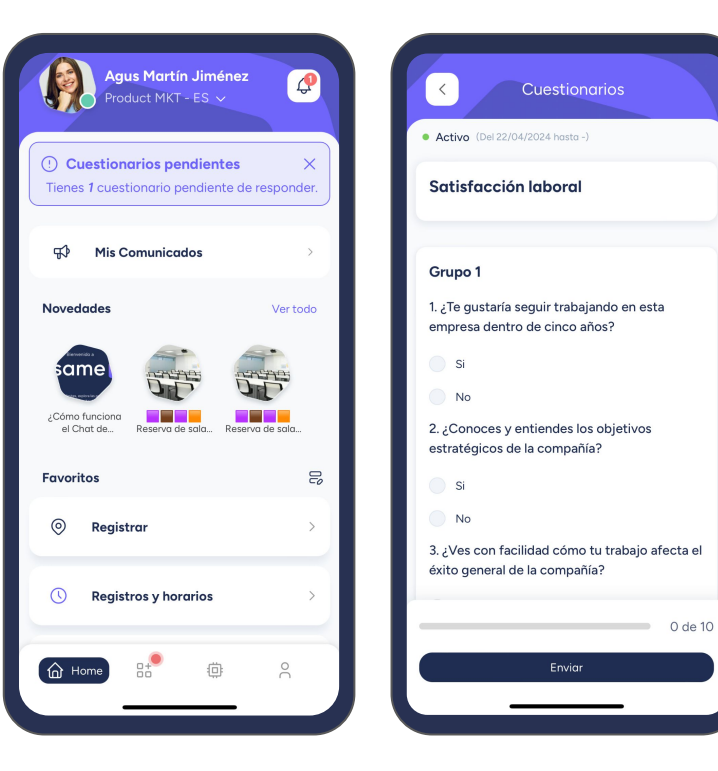

### **10. Resultados**

Desde la sección de **Evaluaciones,** podrás visualizar todas las evaluaciones activas, programadas y su avance.

#### **¿Cómo puedes consultar los resultados?**

**Evaluaciones >> Elige la que quieres analizar >> Ver resultados**

Podrás comprobar **quién falta por responder y enviarles un recordatorio** para que no se olviden de contestar.

Los resultados se pueden ver en forma de gráficos circulares que, por defecto, muestran los resultados generales. No obstante, podrás filtrarlos por centros, departamentos o empleados para que no te pierdas ningún detalle. Además, también tendrás la opción de descargar **informes** de resultados en formato PDF, CSV y Excel.

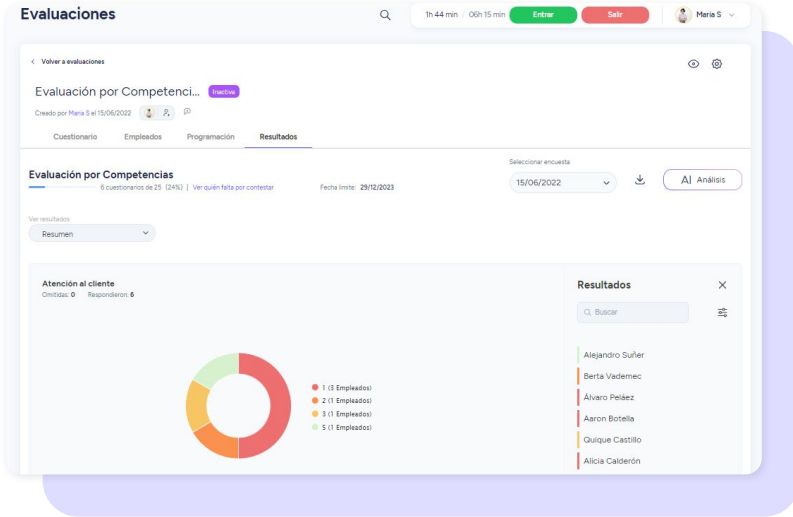

## **11. Muestra el resultado de las evaluaciones a los empleados**

Con Sesame, puedes compartir **los resultados de las evaluaciones con cada empleado**

Para configurar esta opción, activa el switch junto a "**Mostrar resultados al empleado**" que está en el paso de Configuración.

Al activar esta configuración, el empleado verá quiénes son sus evaluadores, las preguntas y las respuestas que cada uno de ellos ha dado. No obstante, para cumplir con los estándares de confidencialidad, tus empleados **solo podrán ver los resultados de sus evaluaciones**.

Asimismo, como administrador, podrás ocultar los resultados en cualquier momento al desactivar esta opción de la configuración.

A su vez, los empleados podrán acceder a los resultados desde su perfil una vez hayan sido finalizado las evaluaciones: **Empleado >> Evaluaciones**.

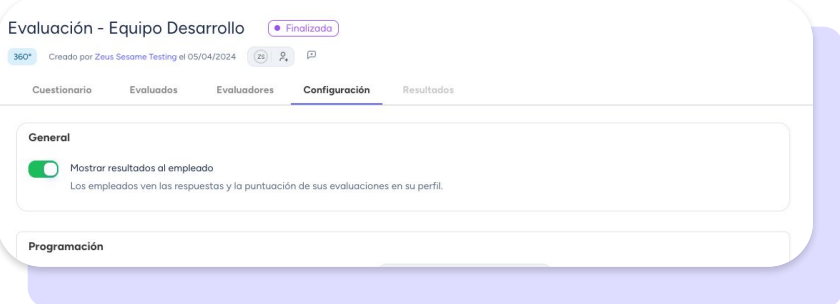

# Grow your company Empower your team!

¿Todavía tienes alguna pregunta por responder? En nuestro [Help Center](https://help.sesamehr.com/es-mx) encontrarás muchas cuestiones resueltas. En caso de no ser suficiente, ¡nos encantaría escucharte!

Escríbenos, responderemos lo antes posible: **[soporte@sesametime.com](mailto:soporte@sesatime.com)**